# 5 MOT - 5 Minutes Online Training

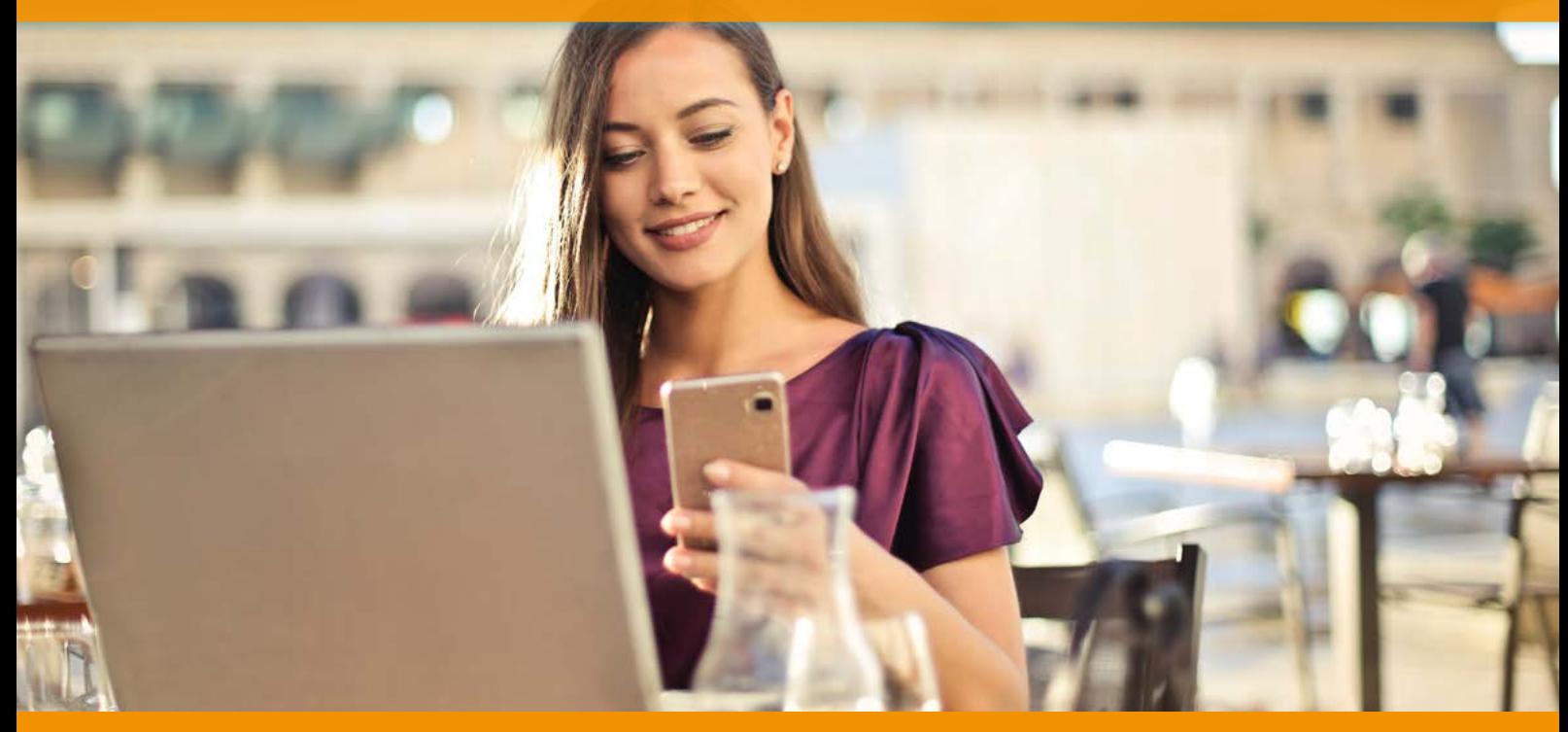

# 5 Minutes Online Training

# Wat is 5MOT?

Een collectie van meer dan 400 van de meest populaire onderwerpen uit het volledige online training portfolio. Een nieuwe manier van kennisvergroting en efficiëntieverhoging, die ervoor zorgt dat medewerkers slimmer, sneller én productiever worden, zonder veel tijd te moeten investeren.

# Waarom 5MOT ?

Men vindt het toch lastig om een online training te volgen. Hoe komt dit nu ?

- Niet elke medewerker staat te springen een volledige (langere) online training te gaan doen
- De dagelijkse werkzaamheden laten het volgen van (langere) online trainingen niet toe
- Organisaties laten het doen van de training ook (te) vrijblijvend
- Als een online training langer dan 15 20 minuten duurt, haken mensen af

# Hoe werkt 5MOT?

- u krijgt een unieke (inschrijf) link voor de medewerkers
- de 400 video trainingen zijn eenvoudig te benaderen op het online training portal
- elke medewerker die start kan zich zelf inschrijven
- maandelijks een overzicht van de actieve gebruikers
- facturatie per maand of kwartaal
- contract is 12 maanden
- update content automatisch

# • monitoren voortgang

# Hoe kan ik 5MOT starten ?

- Smartphone
- Tablet
- Laptop/Desktop

# Inhoudsopgave

- Microsoft Office2013-2016-2019
- Microsoft365
- Slim en Snel met Microsoft365
- Teams
- Slim en Snel Vergaderen met Teams
- Slim en Snel Samenwerken met Teams
- OneNote
- Onedrive
- SharePoint
- DIEV (Security Awareness/AVG)
- Windows10
- Browsers
- Manage je Inbox
- Outlook Online
- Planner
- To-Do
- Lists
- Forms
- Bookings
- Sway

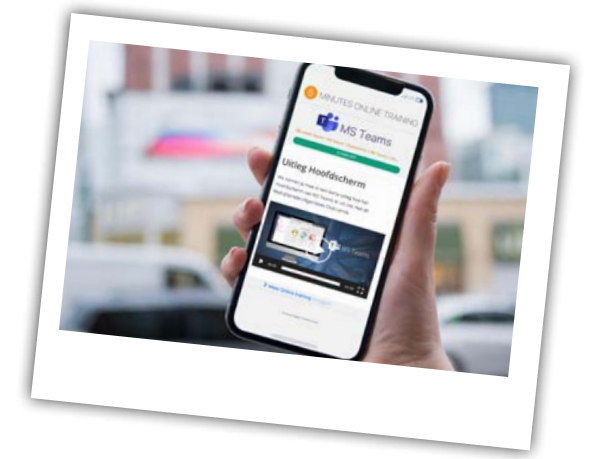

# 5 MOT - 5 Minutes Online Training

• Gasten uitnodigen • Apps en Connectors • @vermeldingen • Links • Verwijderde items • Handige functies in de Zoekbalk

• Sneltoetsen

**MET TEA** 

tag groepen)

en Chats

**MET TEAMS**

**SLIM EN SNEL SAMENWERKEN** 

• To-Do en Outlook Agenda • De Planner app in Teams\_screenflow

• Start : een reserveringspagina maken • Je reserveringspagina delen • Services toevoegen aan reserverings-

• Voor het eerst een lijst maken in Lists • Een Lijst vullen met gegevens • Een lijst delen om samen te werken

• Voor het eerst Sway presentatie maken • Jouw Sway Presentatie delen • Presentatie mooier maken met media • Presentatie mooier maken met hoofdstuk-

• Voor het eerst een vragenlijst maken • De verschillende soorten vragen in Forms • Hoe werkt Forms samen met Teams

• Je resultaten bekijken/verder verwerken

• Nooit meer een bijlage vergeten **SKYPE VOOR BEDRIJVEN**

• Definitie • Schermopbouw • Contacten en groepen

• Status • Bellen • Gesprekken • Samenwerken • Vergaderen • Sneltoetsen

**DIEV**

*• Introductie DIEV • De online gevaren • Vormen van Cybercrime • Herkennen van de gevaren • Wachtwoorden • Mobiele apparaten • Veilig Social Media • Back-up • Algemene Verordening Gegevensbescherming (AVG)*

*• Fraude melden*

**DIEV™ UPDATE** 

*• Website fraude • Foute e-mails • Foute SMS • Foute belletjes • Foute betaalverzoeken • Marktplaats fraude • Privacy Check (eindtoets)*

*• Samenvatting: Wat kun jij doen?*

*• De nieuwste "technieken" om je (digitaal) op te lichten • Whaling via WhatsApp of SMS*

**BOOKINGS** • Wat is Bookings

pagina **LISTS** • Wat is Lists?

**SWAY** • Wat is Sway?

**FORMS** • Wat is Forms

ken, titels en tekst

• Je vragenlijst delen

**MANAGE JE INBOX** • Introductie • Weg met die mappen • Van oud naar nieuw • Werkmethodiek • Zoeken • Laat je niet afleiden • Agenda en contacten • E-mail etiquette

• Het tabblad Posts: Een nieuw gesprek starten en voeren in een kanaal • Een nieuw kanaal aanmaken en instellen, en machtigingen daarvoor • Iemand uitnodigen voor een Team middels een code of koppeling • Direct vergaderen vanuit een kanaal • Minder notificaties krijgen van Teams! • Taggen en @mentions uitgebreid (kanaal,

• Je status en statusbericht instellen • Een notificatie instellen als een collega verandert van beschikbaarheid • Een bericht opslaan

• Vastmaken om sneller te navigeren naar Teams, Kanalen, Gesprekken, Bestanden

• Een e-mail (door)sturen naar een kanaal • Communiceren en samenwerken met externen: In Teams, Chat en vergaderingen • De app Taken om je taken uit To Do en Planner bij te houden in Teams • App Goedkeuringen: Installeren en goedkeuringsaanvragen versturen • App Goedkeuringen: Vanuit chatgesprekken/ kanalen/smartphone + extra functies **SLIM EN SNEL VERGADEREN** 

• De nieuwe vergaderingservaring: Een overzicht + hoe schakel je deze in? • De nieuwe vergaderingservaring: Opties voor video en audio instellen • De nieuwe vergaderingservaring: Opties

• De nieuwe vergaderingservaring: Nieuwe weergaveopties: Modus samen, grote galerie, spotlight, vastmaken • Break-Out rooms: Instellen en toewijzen • Break-Out rooms: Openen en sluiten • Break-Out rooms: Aanvullende mogelijk-

tijdens een vergadering

• Verschillende rollen tijdens een teams-vergadering

• De vergaderopties: Machtigingen instellen voor een vergadering • Forms: Pollvragen maken tijdens een vergadering + Forms in kanalen • Wisselen van apparaat of een apparaat toevoegen tijdens een Teams-vergadering • Een Powerpoint presentatie geven in Teams

• Je computergeluid delen tijdens een Teams meeting (windows) • Een Teams-vergadering opnemen • Een aanwezigheidslijst downloaden en

• 5 tips om vergaderingen met veel mensen rustig te laten verlopen **VER TO D** • Wat is Planner • Een nieuwe taak toevoegen • Een nieuw plan aanmaken in Teams • Buckets, Labels en Groeperen

heden en FAQ

• Whiteboard in Teams

verwerken

• Wat is To-Do

Daemen ICT

• Een taak aanmaken in To-Do • To-Do gebruiken • Planner en To-Do • E-mail en To-Do

I www.daemen-ict.nl

De Waterman 5, 4891 TL Rijsbergen T 076 - 596 1391 E info@daemen-ict.nl

# **WINDOWS 10**

- Het startscherm • Navigeren
- Virtuele tabbladen
- Apps
- Edge
- Actiecentrum • Snapping
- Delen van bestanden

#### **WORD**

- Introductie • Het Lint
- Nieuwe krachtige tools
- Snelle stijlen
- Document thema's
- Snelonderdelen
- Verbeterde zoekfunctie
- Voorblad
- Document vertrouwelijk delen • Vergelijken document versies
- Documenten controleren
- Opslaan als PDF

#### **OUTLOOK**

- Introductie
- Nieuwe interface
- Nieuw e-mail bericht • Takenbalk
- Direct zoeken
- Bijlage voorbeeld
- Kleur categorieën
- Snelle stappen
- Discussie weergave
- Negeren discussie
- Opschonen

### **POWERPOINT**

- Introductie • Nieuwe interface
- Het lint
- Thema's en (snelle) Stijlen
- Smart Art afbeeldingen
- Diavoorstelling, overgangen en animaties
- Online presentaties
- Sneltoetsen

### **EXCEL**

- Introductie • Nieuwe interface
- Nieuwe statusbalk
- Stijlen en Thema's
- Toepassen thema
- Voorwaardelijke opmaak
- Verbeterde filter- en sorteerfuncties
- Excel tabel toevoegingen
- Eenvoudige draaitabellen • Filter in draaitabellen (slicers)
- Nieuwe printoplossingen
- Sneltoetsen

#### **OFFICE ONLINE**

- Introductie
- Word • Outlook
- Outlook.com
- Excel
- PowerPoint
- Onedrive

## **MICROSOFT365**

- Het startscherm
- Wat is er nieuw? • Het lint
- Backstage view
- De hulpfunctie
- Nog beter samenwerken
- Snelle toegang
- Invoegen en schermopnames
- Plakken speciaal • Sneltoetsen
- 
- Delen bestanden in Office • Co-creatie

DAEMEN

- Snelmenu
- 

#### **SLIM EN SNEL WERKEN MET MICROSOFT365**

### • Het nieuwe Menu

- Een nieuwe hulpfunctie
- Een persoonlijke menu
- Slim plakken en boek tijdwinst
- Nog beter samenwerken • Bestanden opslaan in en delen met
- Onedrive
- Unieke selectie methode
- Pling! Laat je niet afleiden • Wat zijn @vermeldingen ?
- Direct gewenste bijlage invoegen
- Nooit meer een bijlage vergeten
- Heldere onderwerpen in e-mail
- Stuur een link ipv een bestand
- Slim printen in Excel
- Professionele presentaties geven
- Volgorde PowerPoint presentatie
- Invoegen plaatjes/schermopnames
- Splitsen vensters in Word • Cookies
- Sneltoetsen top-30
- Te snel browser afsluiten
- Lezen met spatiebalk
- Links controleren op mobiele apparaten
- Verzenden email uitstellen
- Nieuw overzicht Word documenten

#### **ONENOTE**

- Definitie
- Notitieblok maken en bekijken • Secties

- Pagina's • Subpagina's
- Teksten invoegen, verplaatsen
- Tabel maken, verplaatsen

• Wat is Onedrive voor Bedrijven?

• Het delen van documenten en bestanden

• Het werken in de dagelijkse praktijk • Synchroniseren van mappen + bestanden

• Wat kan ik of mijn organisatie met

• Wat kun je allemaal delen? • Het verschil tussen Bedrijfssites en

• Bestand invoegen • Opnames maken • Zoeken in notities • Sneltoetsen **ONEDRIVE**

**Basisprincipes** • Bestanden beheren

• Samenwerken

**SHAREPOINT**

Sharepoint?

**Teamsites** • Inloggen Sharepoint • Het SharePoint scherm • De schermen van bedrijfs- & teamsites • Het werken aan en het bewerken van

documenten • Delen • Versiegeschiedenis • Zoeken en vinden in SharePoint • SharePoint mobiele app • User interface

• Opbouw van een Team • Nieuw Team aanmaken • Kanalen aanmaken • Tabs aanmaken

• Chatten en Bellen • Werken met Bestanden • Delen van Bestanden • Werken met Agenda's • Teamvergadering

• Nieuw Team uitnodigen Teamleden

• Uitnodigen/inschrijven met een Code

**TEAMS** • Wat is het ? • Hoe werkt het? • Het Hoofdscherm • Menu's